# **2021 版教务管理系统学生网上选课操作说明**

## **1.1 系统登录**

学生可从教务处网站主页左侧"学生专区"-"2021 版教务系统"进入登录页面,也可 通过以下网址直接访问: swjw.xauat.edu.cn/student, 用户名和初始密码均为学号, 登录后应及时修改初始密码,并尽快在个人主页右上角"个人账号"下维护个人邮箱及手 机号码,方便密码遗失后通过登录界面"忘记密码"进行重置。如图 1.1-1 所示

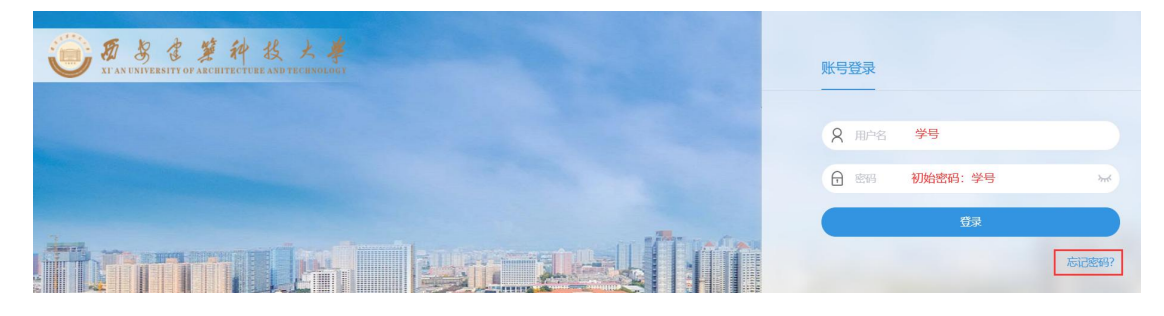

图 1.1-1

**1.2 网上选课** T. ①登录系统后,在常用服务中找到"选课"模块,点击 ,如图 1.2-1 所示: 学生信息 常用服务  $\hat{a}$  $\Delta$ 莭 考试信息 学业预警

图 1.2-1

②点击"选课"图标后,进入选课批次页面,在此页面可看到当前开放的选课批次, 学生查看"选课公告"、"选课规则"、"选课时间"等信息后,在开放的批次中点击 " "按钮,如图 1.2-2 所示:

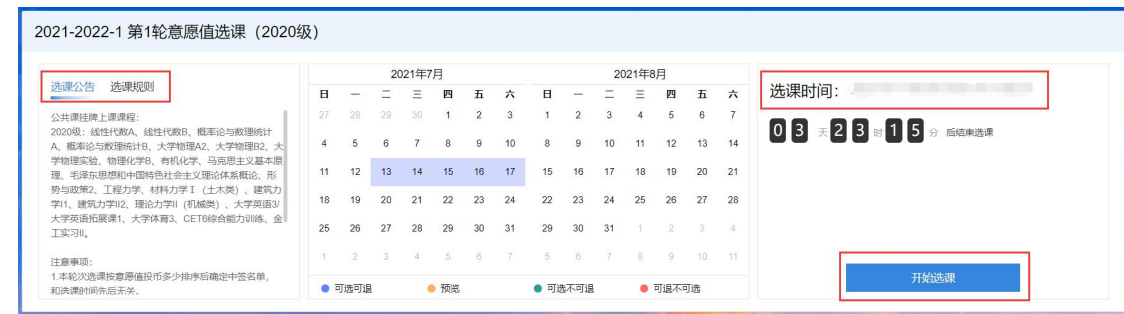

图 1.2-2

③进入选课页面时,会弹框显示选课公告,阅读后点击" "按钮(注:也可以 。 | 不再提示 |<br>点击"| 不再提示 | "按钮,下次进入该轮次的选课页面后, 将不再弹框显示选课公告),

如图 1.2-3 所示:

| 2021-2022-1 第1轮意愿值选课(2020级) |              |       |                                                                                                    |                          |        |                          |              | 课表选课   | 列表选课 |
|-----------------------------|--------------|-------|----------------------------------------------------------------------------------------------------|--------------------------|--------|--------------------------|--------------|--------|------|
| 已选课程<br>全部课程                |              |       | ■ 千 选课公告<br>公共课持牌上课课程:                                                                                                    |                          |        |                          |              | 我的选课状态 |      |
| 课程                          | 教学班          | 授课教师  | 2020级: 线性代数A、线性代数B、概率论与数理统计A、概率论与数理统计B、大学物理A2、大学物理<br>B2、大学物理实验、物理化学B、有机化学、马克思主义基本原理、毛泽东思想和中国特色社会主义理论体                                                                                                    |                          | 上课专业   |                          | 上课行政班        |        |      |
| 输入课程文旅或代码查询                 | 输入教学班名称或代码查询 |       | 系概论、形势与政策2、工程力学、材料力学 I (土木类)、建筑力学I1、建筑力学II2、理论力学II (机械                                                                                                    | $\overline{\phantom{a}}$ |        | $\overline{\phantom{a}}$ |              |        |      |
| 校区                          | 开课部门         | 课程类型  | 类)、大学英语3/大学英语拓展课1、大学体育3、CET6综合能力训练、金工实习II。                                                                                                    |                          | 是否可选课程 |                          |              |        |      |
|                             |              | 1.111 | 注意事项:                                                                                                    | $\overline{\phantom{a}}$ | 是      |                          | ▼ □ 仅看有余量 重置 |        |      |
| 课程信息*                       | 教学班章         |       | 1.本轮次选课按意愿值投币多少排序后确定中签名单,和选课时间先后无关。<br>2.不正确选课将造成学生名字在教师点名册中不出现,无考场座位,成绩无法录入,无法取得相应课程学分<br>等。已选课程无故旷课旷考成绩将记'0'分。<br>3.请使用学校指定"2021版教务系统"讲行网上选课及查看课表,请勿使用第三方软件!<br>4.选课必须由本人完成,学生应妥善保存选课密码,并维护个人邮箱,因选课密码保管不善等造成选课问题<br>(延误选课、被他人多选、退选)将一律不予处理。 | 已选人数上限                   |        | 选课状态                     |              | 操作     |      |
|                             |              |       | 4秒后可选择<br>確定<br>不再提示                                                                                                    |                          |        |                          |              |        |      |

图 1.2-3

④进入选课列表页面后,在该页面中展示" <sup>全部课程 <sub>"和"</sub> 已选课程 <sub>"两个标签</sub></sup> 页,其中,"全部课程"页面展示了该选课批次下所有**可选**课程,"已选课程"页面展示了 该选课批次下已经选择的课程,如图 1.2-4 所示:

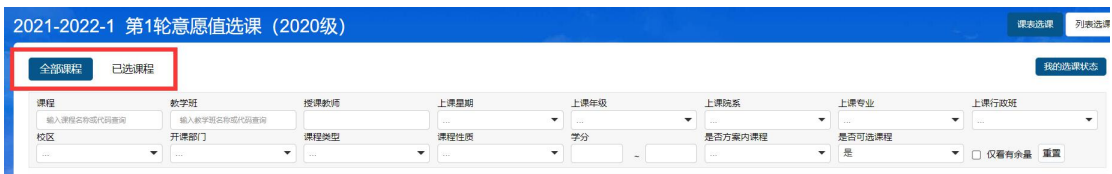

⑤选课时,在"<mark>《全部课程》</mark>"页面上方提供"课程"等查询条件,可以进行筛选,在 页面下方有"翻页"功能(默认当前页面上显示 10 条课程记录),点击" \* | \* | \* | \* | \* 进行翻页, 如图 1.2-5 所示, 选课时, 点击操作栏的" <sup>选课 "</sup>按钮, **注意在意愿值选课 轮次中,需填写给该门课程使用的意愿值**,输入大于或等于 0 的整数, 点击" <sup>确定</sup> 按钮, 如图 1.2-6 所示, 确认后提示"选课成功", 如图 1.2-7 所示:

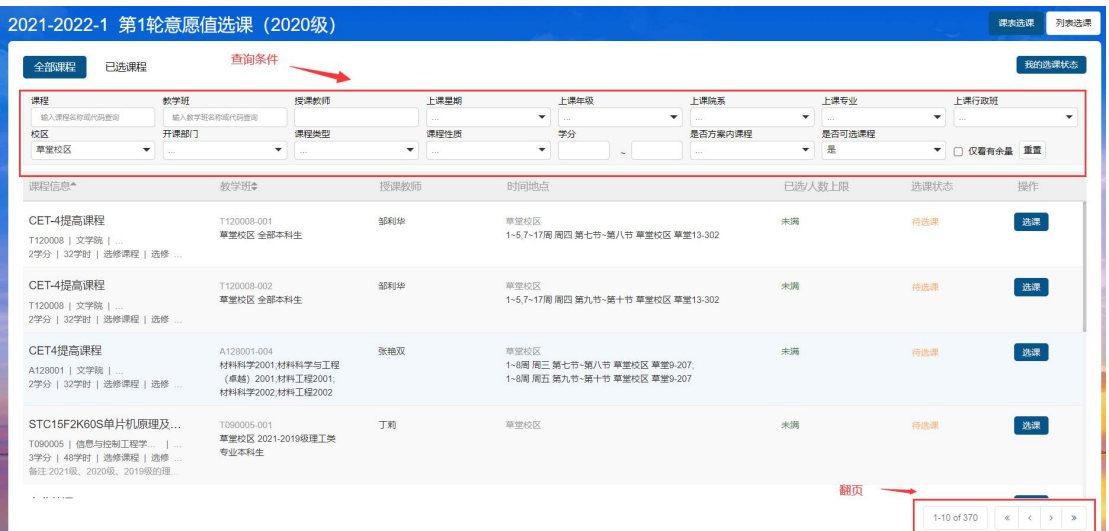

图 1.2-5

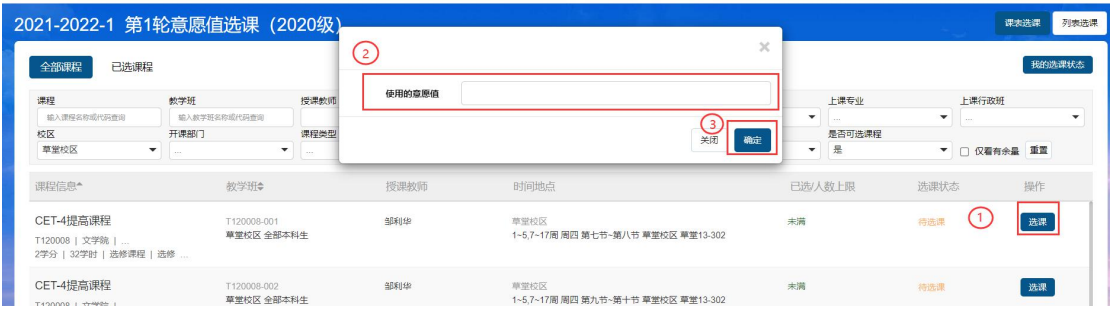

图 1.2-6

| 2021-2022-1 第1轮意愿值选课 (2020级)                           |                             |                           |                |             |                                            |    |                          |                |                          |              | 课表选课 | 列表选课   |
|--------------------------------------------------------|-----------------------------|---------------------------|----------------|-------------|--------------------------------------------|----|--------------------------|----------------|--------------------------|--------------|------|--------|
| 已选课程<br>全部课程                                           |                             |                           |                | 选课结果        |                                            |    |                          |                |                          |              |      | 我的选课状态 |
| 课程<br>輸入運程名物成代码寄运<br>粒区                                | 数学班<br>输入数字班名称或代码查询<br>开课部门 |                           | 授课数师<br>课程类型   |             | 选课成功                                       |    | $\overline{\phantom{a}}$ | 上课专业<br>是否可选课程 | $\overline{\phantom{a}}$ | 上课行政班        |      | ۰      |
| 草堂校区                                                   | $\blacktriangledown$        |                           | $\blacksquare$ |             |                                            | 关闭 | $\overline{\phantom{a}}$ | 是              |                          | ▼ □ 仅看有余量 重置 |      |        |
| 课程信息*                                                  |                             | 教学班章                      |                | 授课教师        | 时间地点                                       |    |                          | 已选人数上限         | 选课状态                     |              | 操作   |        |
| CET-4提高课程<br>T120008   文学院  <br>2学分   32学时   选修课程   选修 |                             | T120008-001<br>草堂校区 全部本科生 |                | 9881159     | 草堂校区<br>1~5.7~17周 周四 第七节~第八节 草掌校区 草掌13-302 |    | 未満                       |                | 特选课                      |              | 选课   |        |
| CET-4提高课程<br>TAGGGO I MARINE                           |                             | T120008-002<br>草堂校区 全部本科牛 |                | <b>各科科学</b> | 草堂校区<br>1-6,7-17周 周四 第九节-第十节 草堂校区 草堂13-302 |    | 未满                       |                | 特选课                      |              | 选课   |        |

图 1.2-7

## **1.3 网上退课**

登录系统,进入"选课"功能页面,操作同"1.2 网上选课"章节第①至③步,选择要退 课的选课批次,在选课页面点击" 已选课程 "将切换到已选课程页面,在此展示已经 选择成功的课程,点击操作栏的" "按钮,在弹出的退课确认页面中进行确认, 如图 1.3-1 所示,确认后提示退课成功,如图 1.3-2 所示。

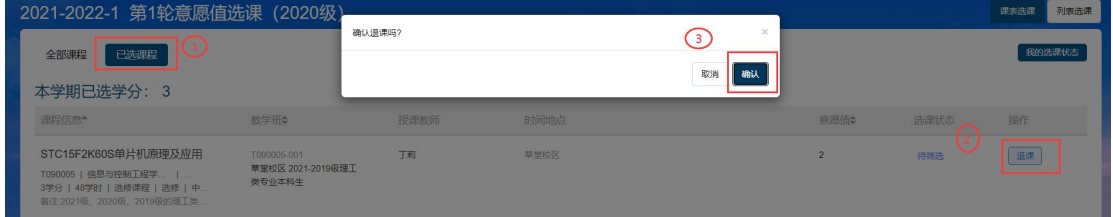

图 1.3-1

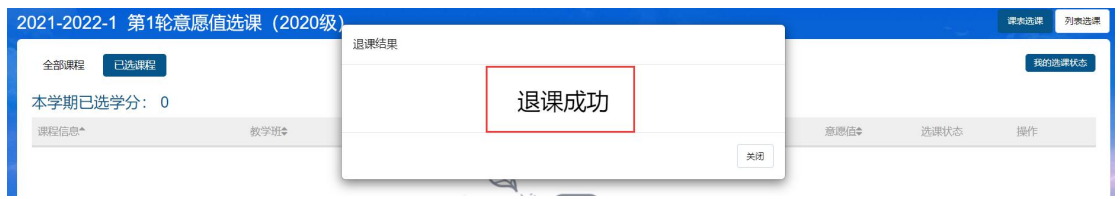

图 1.3-2

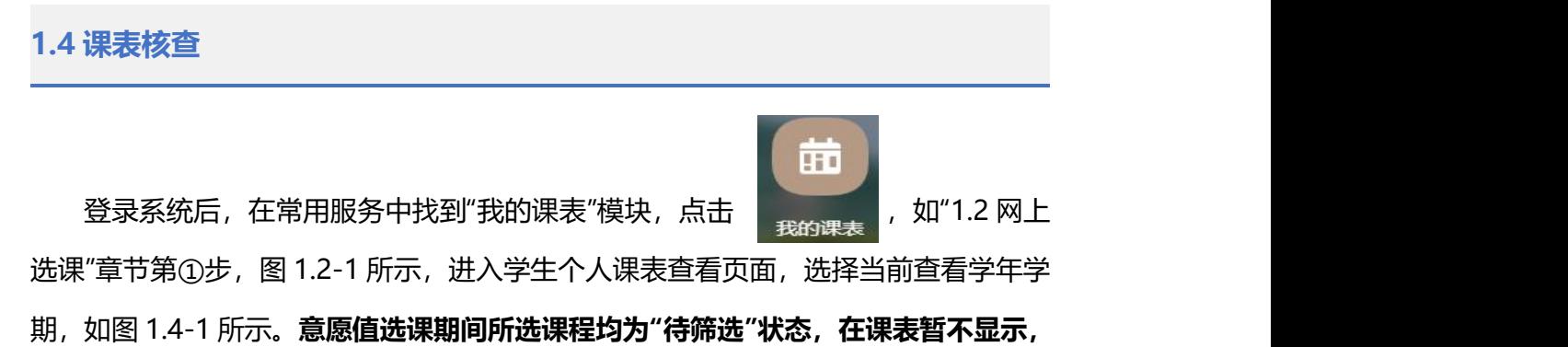

#### **课程中签后在个人课表中显示。**

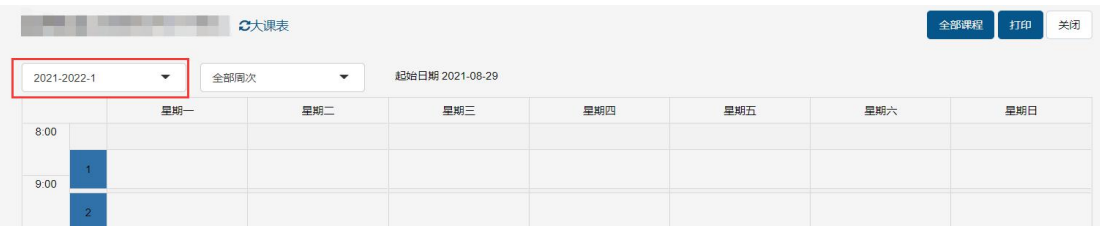

### 图 1.4-1

## **1.5 意愿值选课特别说明**

①在开放意愿值选课的轮次中,**每个学生初始的意愿值均为 100。**每次选课时,需 填写每门课程使用的意愿值,选课成功后,剩余意愿值=初始意愿值-已使用意愿值;退 选已选课程,系统将退还意愿值。学生需合理安排每次投放的意愿值。意愿值为 0 时, 学生仍可参加选课,只是中签优先级会降到最低。选课结束后,未用完的意愿值将清零。

②意愿值选课结束后,将进行选课筛选。**选课人数小于或等于教学班容量时,所有 选课学生均中签;选课人数大于教学班容量时,将按意愿值投币从高到低排序后确定中 签名单。意愿值投币相同的学生将按选课时间先后筛选。**

③筛洗结束后,可以在洗课页面" 我的选课状态 "中点击" <sup>查看未中签课程</sup> "查看 自己未中签的课程,如图 1.5-1, 已中签课程可在我的课表中查看。在后续的直选选课 轮次中,学校将仍有剩余容量的课程开放供学生选择,未中签学生应继续进行选课。

|              | 2021-2022-1 第1轮意愿值选课 (2020级) |      |           |        |                          | 列表选课<br>课志选课          |
|--------------|------------------------------|------|-----------|--------|--------------------------|-----------------------|
| 全部课程<br>已选课程 |                              |      |           |        |                          | 我的选课状态                |
| 课程           | 教学班                          | 授课教师 | 上课星期      | 上课年级   | 上课院系                     |                       |
| 输入课程名称或代码查询  | 输入教学班名称或代码查询                 |      | ۰<br>1.11 | $-100$ | $\overline{\phantom{a}}$ | 查看未中签课程<br>章愿值: 0/100 |
| 校区           | 开课部门                         | 课程类型 | 课程性质      | 学分     | 是否方案内课程                  | 是否可选课程                |
|              |                              |      |           |        |                          |                       |

图 1.5-1